# KASSAKOPPLADE ARBETSPLATSER

Lathund 2019-10-02 ver 1.0

**Var extra uppmärksam på att följa samtliga steg i beskrivningen.** 

**Det är nya rutiner och om inte manualen följs kan det bli fel**

**All hantering gällande BABS terminalen ska ske via PASIS.**

**Tänk på att man måste börja besöksregistrering i PASIS innan betalning, dvs tvärt om mot tidigare**

**BABS terminalens menyer är endast avsedda för tekniker** 

**Vid behov av support ring service desk 30 000 se sista sidan**

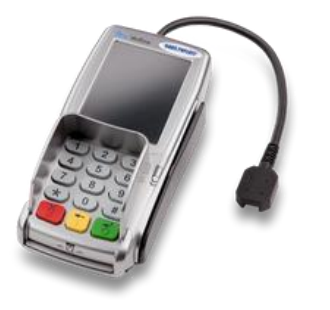

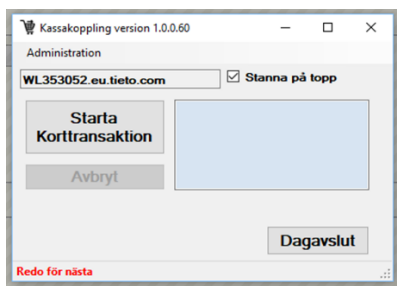

# INNEHÅLL

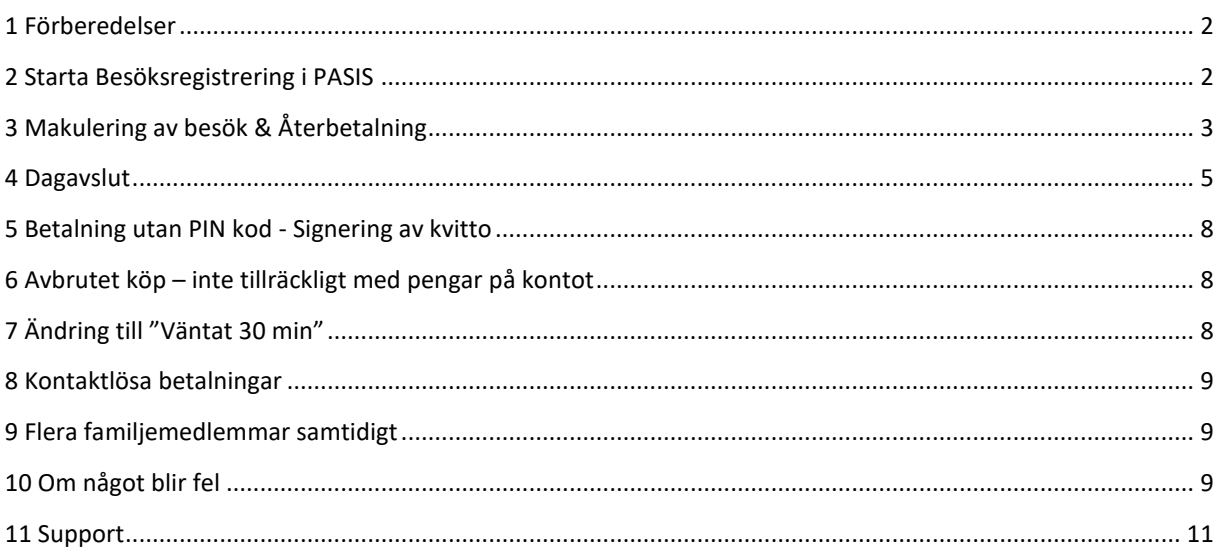

### <span id="page-1-0"></span>1 FÖRBEREDELSER

- 1. Välj arbetsplats-id med Poolnamn BABS\*\*\* i PASIS
- 2. Starta Pasis kassakopplings-programmet
- 3. Gör Dagavslut om det gått 48 timmar sedan senast

# <span id="page-1-1"></span>2 STARTA BESÖKSREGISTRERING I PASIS

Fyll i relevanta data i PASIS– Tryck "Spara"

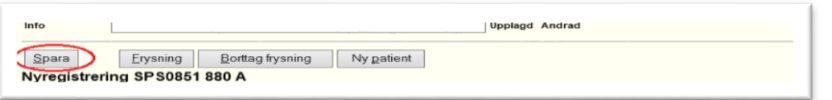

Tryck på knappen "**Skicka order för kortbetalning**" i dialogen kortbetalning som kommer upp på skärmen.

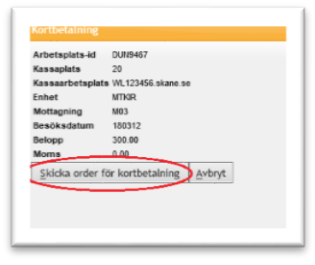

Tryck på knappen "**Starta Korttransaktion**" för att starta kortbetalningen i

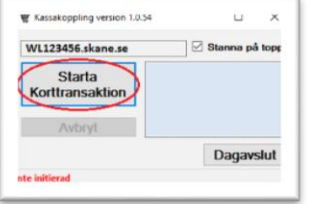

Vänta på att BABS terminalen visar **"Ny kund".** Då är det dags att sätta in kortet i kortterminalen, (först visar Babs terminalen texten "Terminal stängd"),

Be kortinnehavaren utföra kortbetalningen i kortterminalen.

När korttransaktionen gått igenom, visas testen "**Transaktion klar**"

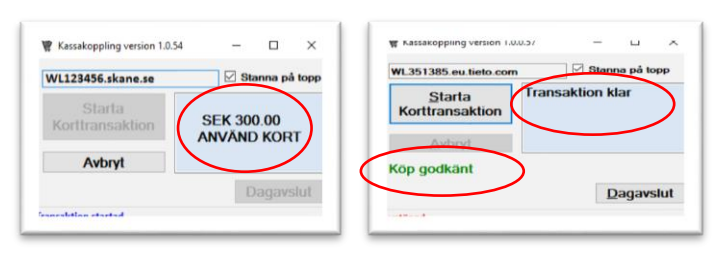

Vänta! När det står "**Köp Godkänt**", tryck på knappen "**Fortsätt registreringen**". Det är viktigt att du väntar in meddelandet " **Köp Godkänt**" innan du trycker på "Fortsatt registrering"

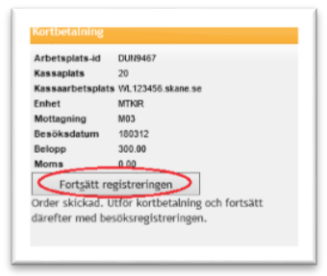

Besöksregistreringen ska nu gå igenom, vilket visas i web-PASiS. **Tips!** Om något inte fungerar, gå tillbaka till besöksregistreringen. Tryck "**Spara**" igen och börja om.

# <span id="page-2-0"></span>3 MAKULERING AV BESÖK & ÅTERBETALNING

Tryck på knappen "Makulera" PASIS. Ange makuleringskod, samma som tidigare, och tryck på knappen "**OK**"

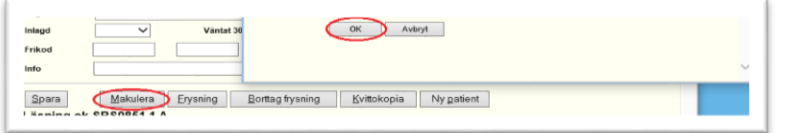

#### Tryck på knappen "**Skicka order för återbetalning**"

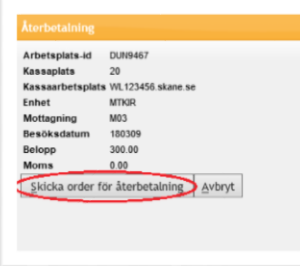

Tryck på knappen "**Starta Korttransaktion**" för att initiera återbetalningen i kortterminalen Vänta på att kassakopplingsprogrammet visar att det är dags att sätta in kortet i kortterminalen

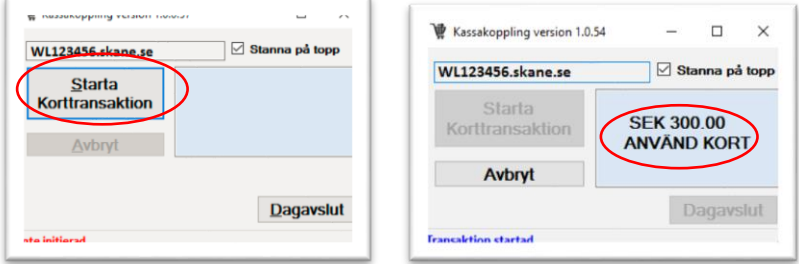

Be kortinnehavaren sätta in kortet i kortterminalen. Ingen PIN-kod ska behöva anges vid återbetalning. När returen är godkänd visas "*Retur godkänd, ta kort*". Därefter visas bilden nedan.

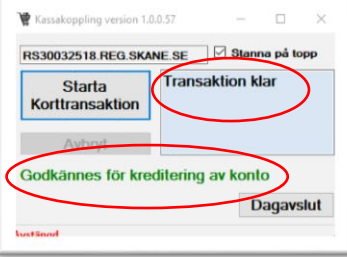

Vänta! När det står "**Godkännes för kreditering av konto**", tryck på knappen "**Fortsätt makulering**". Det är viktigt att du väntar in meddelandet "**Godkännes för kreditering**" innan du trycker på "Fortsatt registrering"

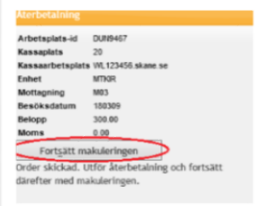

Makuleringen av besöket ska nu gå igenom i web-PASiS

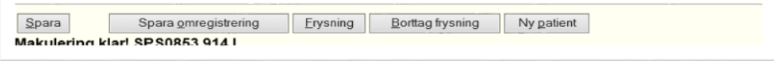

Ett kvitto på återbetalningen ska nu skrivas ut och signeras av kassören och lämnas till patienten.

Region Skåne Ruth Lundskogsgata 4 S-214 27 MALMÖ TEL: 0406234329 Org.nr: 232100-0255 BABS PAYLINK Butiksnr: 123456 Termid: 19000100 2018-02-28 12:35 **RETUR** SEK: 300,00 TOTALT: 300,00 Personlig kod \*\*\*\* \*\*\*\* \*\*\*\* 0002 Visa Krediterat bankkonto GODKÄNNES FÖR KREDITERING AV KONTO Kassörens namnteckning Kassörens namn Ca1 0 000 SWE 001 123456 Ref.nr: 180228123556

A000

# <span id="page-4-0"></span>4 DAGAVSLUT

 $\mathcal{L}$ 

### 4.1 DAGAVSLUT INITIERAT AV ANVÄNDARE

Tryck på knappen "**Dagavslut**" i kassakopplingsprogrammet. Välj skrivare och skriv ut

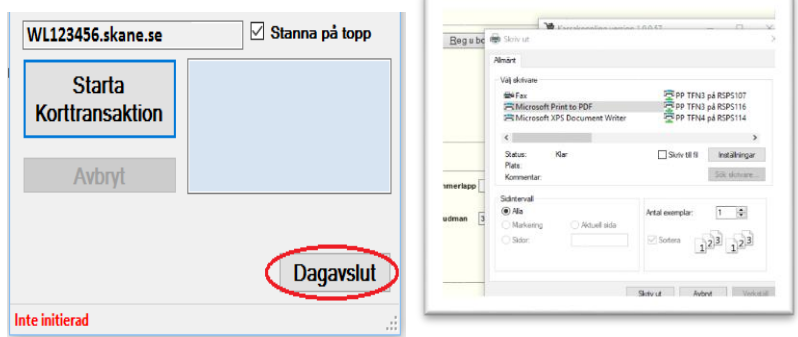

### 4.2 DAGAVSLUT INITIERAT AV KORTTERMINALEN

Ibland kommer kortterminalen vilja genomföra ett dagavslut innan en vanlig korttransaktion går igenom. I dessa fall pausas den vanliga korttransaktionen och fortsätter först efter att dagavslutet är genomfört.

När knappen "**Starta Korttransaktion**" trycks kan det komma en uppmaning om att göra ett dagavslut. Tryck **"OK**".

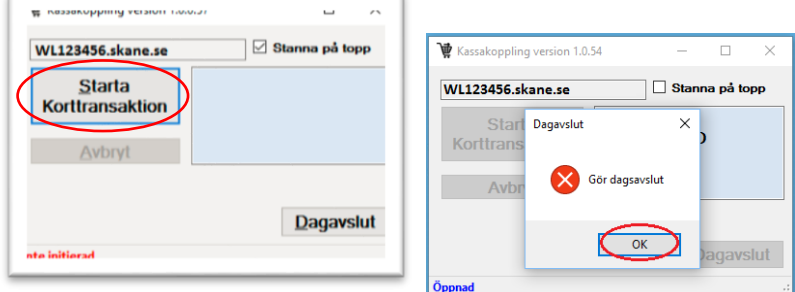

Tryck på knappen "**Dagsavslut**", Välj skrivare och skriv ut

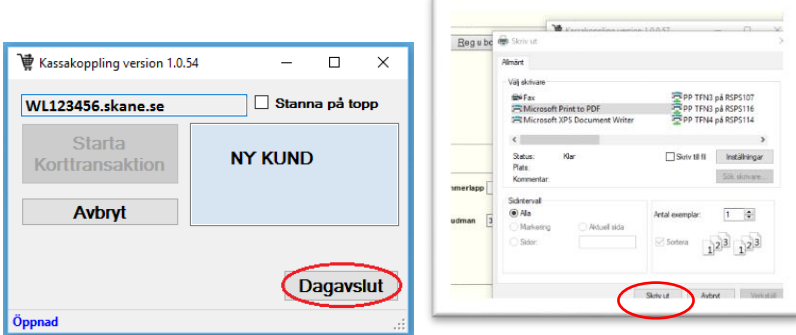

När utskriften är klar fortsätt den ursprungliga korttransaktionen. Tryck på knappen "**Fortsätt Korttransaktion**"

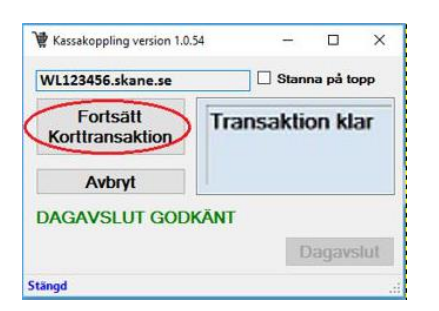

### 4.3 ATT SÖKA FRAM GAMLA DAGSAVSLUT OCH SKRIVA UT DEM

Under **Administration,** välj **Sökning dagavslut**

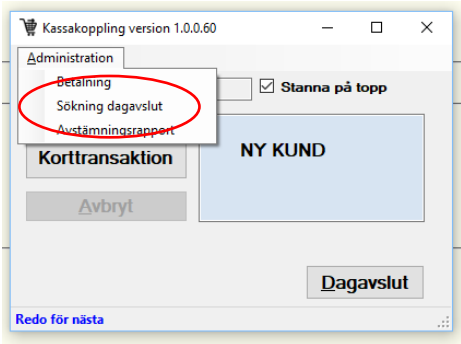

Ange datum i kalendern för sökning av gjorda dagavslut. Tryck på knappen "**Sök**"

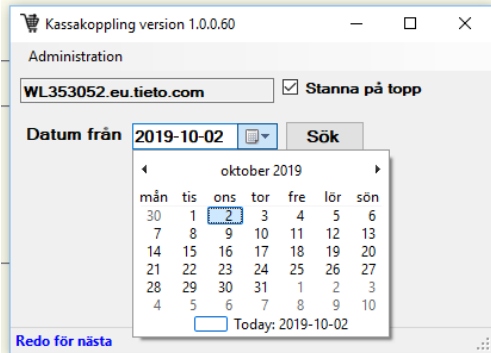

Dagavslut som är gjorda på valt datum visas i lista. Markera önskat dagavslut och tryck på knappen "**Skriv ut"**

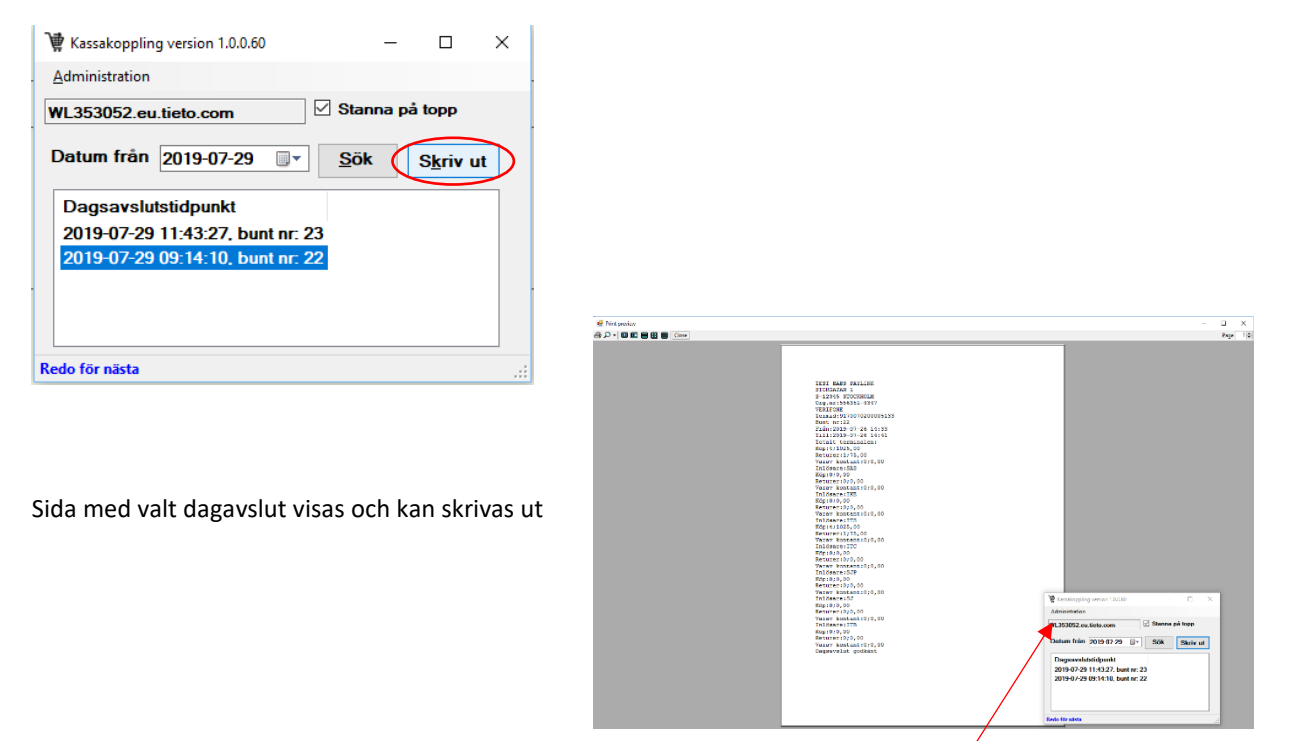

För att komma tillbaks till utgångsläget, välj **Betalning** under menyn **Administration**.

#### 4.4 ATT TA UT EN AKTUELL AVSTÄMNINGSRAPPORT

Under **Administration, v**älj **Avstämningsrapport**

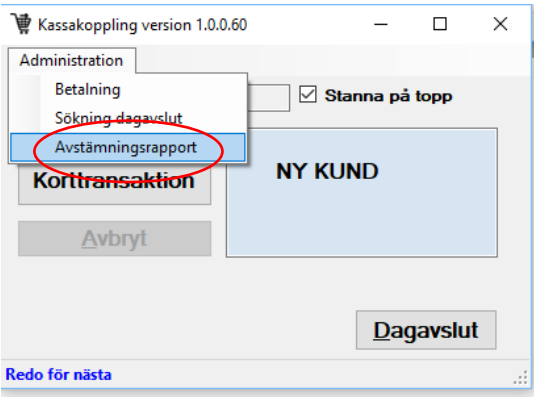

Avstämningsrapporten visas.

OBS! Detta är en ögonblicksbild med transaktioner och saldo i kassan sedan senaste dagavslut. Avstämningsrapporten kan skrivas ut.

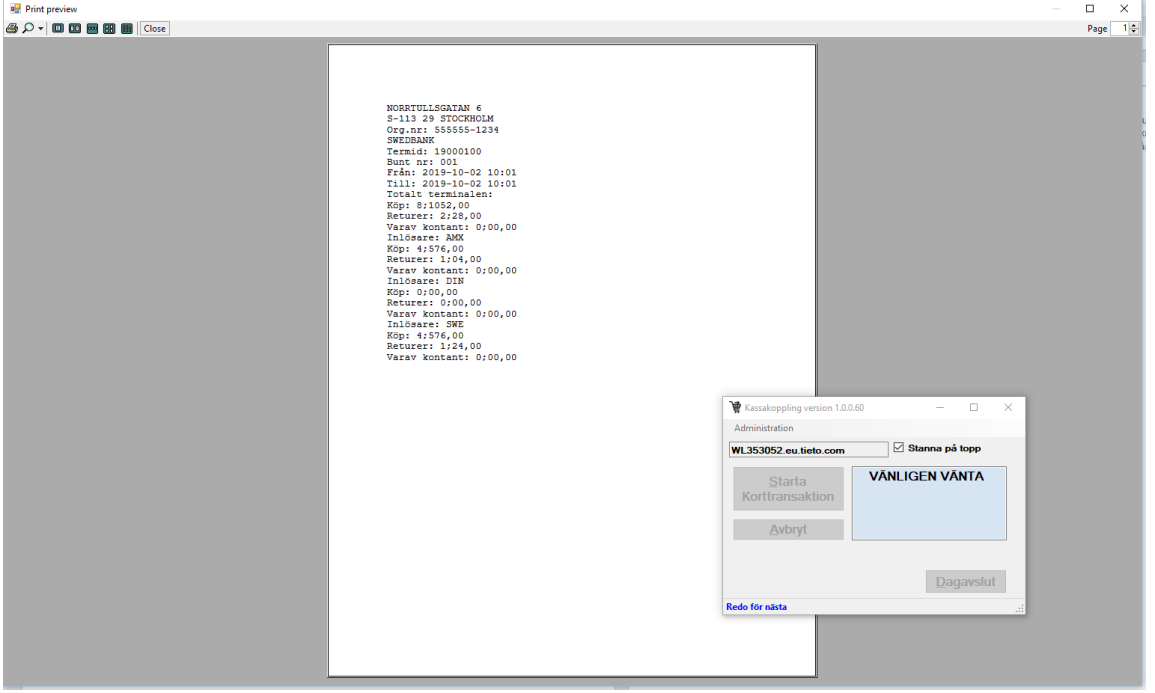

För att komma tillbaks till utgångsläget, välj **Betalning** under menyn **Administration** (se bild överst på sidan)

### <span id="page-7-0"></span>5 BETALNING UTAN PIN KOD - SIGNERING AV KVITTO

Betalning med signaturköp är inte godkänt sedan 14/9 2019.

Den 14 september ändras reglerna i EU:s betaltjänstdirektiv. Syftet med ändringarna är att göra kortbetalningar säkrare och minska risken för bedrägerier inom unionen.

# <span id="page-7-1"></span>6 AVBRUTET KÖP – INTE TILLRÄCKLIGT MED PENGAR PÅ KONTOT

Om en korttransaktion vid något tillfälle går fel så avbryts köpet/återköpet.

Vid sådana tillfällen avbryts även besöksregistreringen/makuleringen. Vid ett avbrutet köp skrivs ett kvitto ut med information om anledningen till att transaktionen inte gick igenom, t.ex. "MEDGES EJ" eller "TRANSAKTIONEN AVBRUTEN"

Om transaktionen inte går igenom visas det i samband med att man trycker på knappen "**Fortsätt registreringen**" i web-PASiS.

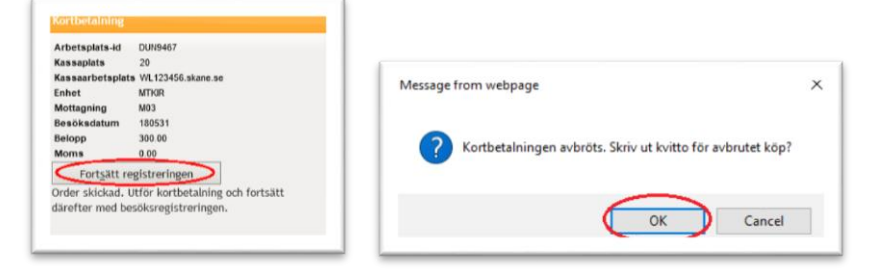

Tryck på knappen "**OK**" för att skriva ut kvittot.

# <span id="page-7-2"></span>7 ÄNDRING TILL "VÄNTAT 30 MIN"

Om en kortbetalning har blivit slutförd men besöksregistreringen därefter behöver ändras så att "Väntat 30 min" blir "JA" behöver ett återköp ske.

Ändra "**Väntat 30 min**" till **JA**. Tryck på knappen "**Spara**"

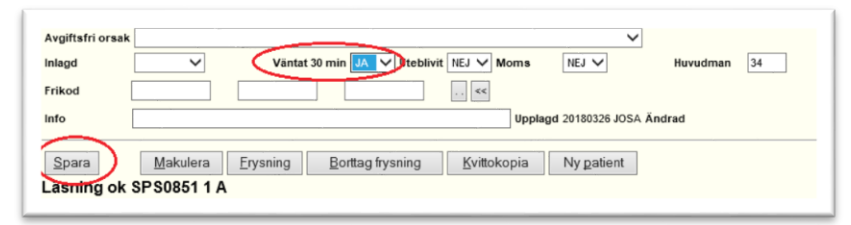

Utför återbetalningen på samma sätt som för Makulering av besök, med start vid Skicka order för återbetalning.

Efter genomförd ändring så ska summan i "Att betala" ändrats till 0

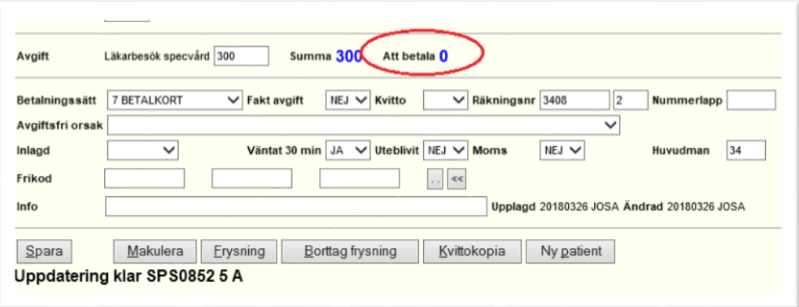

### <span id="page-8-0"></span>8 KONTAKTLÖSA BETALNINGAR

Kortterminalerna stöder "Kontaktlösa betalningar". För de kortinnehavare som har betalkort med denna funktionalitet så kan kortet placeras framför displayen istället för att tryckas in i kortterminelen. Därefter anges PIN-kod som vanligt. Arbetsflödet i web-PASiS och med kassakopplingsprogrammet är detsamma som vid vanliga kortbetalningar.

### <span id="page-8-1"></span>9 FLERA FAMILJEMEDLEMMAR SAMTIDIGT

När flera medlemmar i en familj gör besök samtidigt t.ex. på grund av vaccination, sker betalning för varje patient för sig så att kostnaden registreras på rätt patient i PASIS.

# <span id="page-8-2"></span>10 OM NÅGOT BLIR FEL

### OM DU STARTAT MED FEL ARBETSPLATS ID

Om du gjort en besöksregistrering på fel arbetsplats Id, löser du det genom att makulera besöket och därefter registrera besöket på nytt på rätt arbetsplats ID med poolnamn BABS…

### OM DU BEHÖVER MAKULERA OMREGISTRERA UTAN ÅTERBETALNING TILL PATIENTEN

För att kunna makulera/omregistrera ett besök med betalsätt 7 utan att återbetala pengar till patienten måste man ändra arbetsplats id till ett inte kassakopplat arbetsplats id

### OM DU MAKULERAR OCH ÄNDRINGEN INTE SLÅR IGENOM I PASIS

Om makuleringen går igenom i betalterminalen, men inte syns i PASIS, gå in på arbetsplats ID som inte är knutet till BABS och registrera om i PASIS Du måste byta Arbetsplats-ID till en som inte är kassakopplad, sen kan du makulera och omregistrera precis som tidigare utan att det genererar en återbetalning till patienten.

### BESÖKSREGISTRERING SOM EJ SPARAS, MEN BETALNING GÅR IGENOM

Besöksregistreringen får göras på arbetsplats id som inte har kassakoppling till BABS.

### OM DU BEHÖVER ÄNDRA BESÖKET

Om det gäller att ändra vårdgivare inom samma kategori samt mottagning, så går det att göra i PASIS utan att ändra arbetsplats ID. Vid ändring av anledning måste det makuleras/omregistreras.

### OM INTE TRANSAKTIONERNA SYNS I PASIS

Du måste byta Arbetsplats-ID till ett som inte är kassakopplat, sen kan du omregistrera precis som tidigare utan att det genererar en återbetalning till patienten.

### SKRIVA UT BESÖKSLISTOR MM

Om ni har en kvittoskrivare med rullutskrift måste ni byta från det kassakopplade arbetsplats id:et om ni vill skriva ut t ex återbesöksbrev och besökslistor.

### OM KVITTON INTE KLIPPS

Kontakta 30 000 val2(IT) val2 (skrivare). Uppge att kvittona inte klipps. Ange Arbetsplats ID och poolnamn BABS\*\*\* Ibland krävs också RS nummer på skrivaren.

### OM DU FÅR PROBLEM MED KASSAAVSTÄMNING

Samma rutiner som tidigare

#### OM DU AV MISSTAG FÖRSÖKER REGISTRERA SAMMA BESÖK FLERA GÅNGER

Nytt försök att besöksregistrera samma besök

Web-PASiS gör en kontroll vid nästa försök att besöksregistrera, för att se om besöket redan är betalt.

Kontrollen sker vid två lägen;

- 1. När knappen Spara trycks
- 2. I samband med att en order skickas för betalning.

Skulle web-PASiS upptäcka att en betalning redan är registrerad så kommer följande dialog visas:

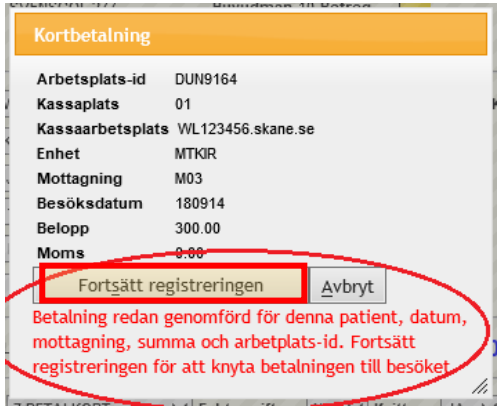

Tryck "Fortsätt registreringen"

Då blir besöket registrerat och kvitto skrivs ut.

Den tidigare betalningen knyts till besöket, patienten ska alltså inte dra sitt kort igen eftersom betalningen redan är genomförd.

OM DU AV MISSTAG FÖRSÖKER MAKULERA SAMMA BESÖK FLERA GÅNGER

Nytt försök att makulera eller ändra besöket.

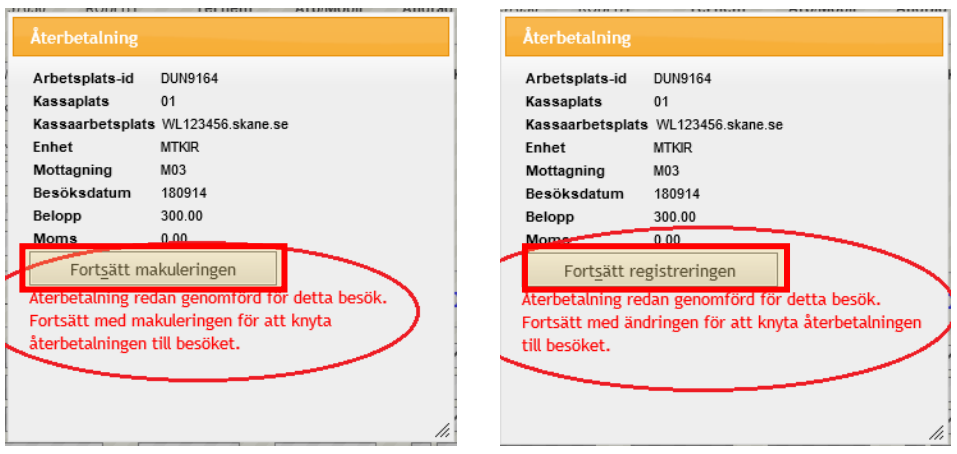

Tryck "Fortsätt makuleringen" (eller "Fortsätt registreringen")

Makuleringen (eller ändringen) går igenom och returkvitto skrivs ut.

Den tidigare återbetalningen knyts till besöket, patienten ska alltså inte dra sitt kort igen eftersom återbetalningen redan är genomförd.

# <span id="page-10-0"></span>11 SUPPORT

Vid behov av support kontakta IT Service Desk 30 000 val 2 och lägg ett ärende. Följande information är till hjälp vid felsökning:

- BABS-nummer för kortterminlen
- Arbetsplats-id i web-PASiS. Detta kan hittas på web-PASiS startsida
- Kassaarbetsplats i web-PASiS. Detta kan hittas i bild 057 Systeminformation efter läsning av aktuellt terminal-id/arbetsplats-id .